## **Hent billeder fra Internettet til baggrund på skrivebordet**

Gå på Internettet og ind på Google.

Klik på overskriften Billeder.

Skriv hvilket emne du vil søge på og tryk på Entertasten eller vælg en af de foreslåede emner i listen.

Klik på et af billederne.

Klik på "Vis fuld størrelse".

Højreklik på billedet og vælg "Anvend som baggrund".

Luk ned for Internettet.

Nu ligger billedet på skrivebordet.

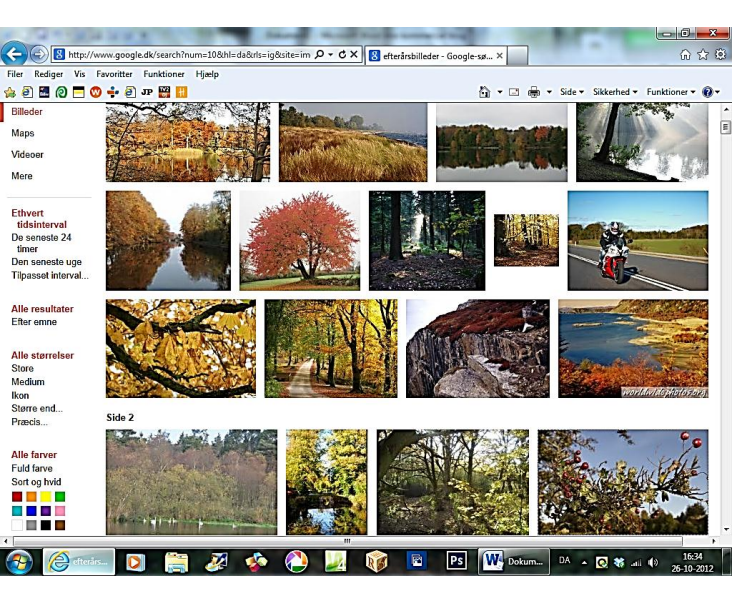

## **Anvend de indbyggede temaer som baggrund**

Windows 7 har nogle temaer som kan anvendes som baggrunde på skrivebordet. Brugen af disse giver også mulighed for at flere billeder skifter mellem hinanden.

Højreklik et tomt sted på skrivebordet og vælg "Personlige indstillinger".

Under overskriften "Aero-temaer", klikker du på et af emnerne.

Klik på "Skrivebordsbaggrund" forneden.

Klik forneden i feltet "Skift billede hvert:" og vælg hvor lang tid der skal gå inden billedet skifter til det næste.

Klik på "Gem ændringer" og luk boksen ned.

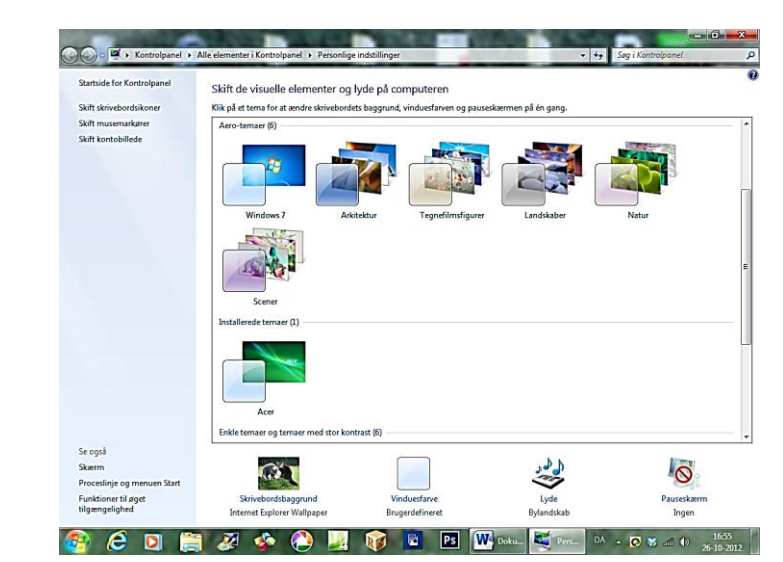